# **How to Edit a Daily Clock Reading**

You are allowed to edit the last degree day reading only. Here are the step on how to do this.

- **Via Clock Reading grid area**
	- 1. [Open the Clock Reading record](https://help.irelyserver.com/display/DOC/How+to+Open+Clock+Reading+record).
		- 2. Click either in the **Degree Days** or **Accum DD field** on the latest reading date. Enter the new value.

−v

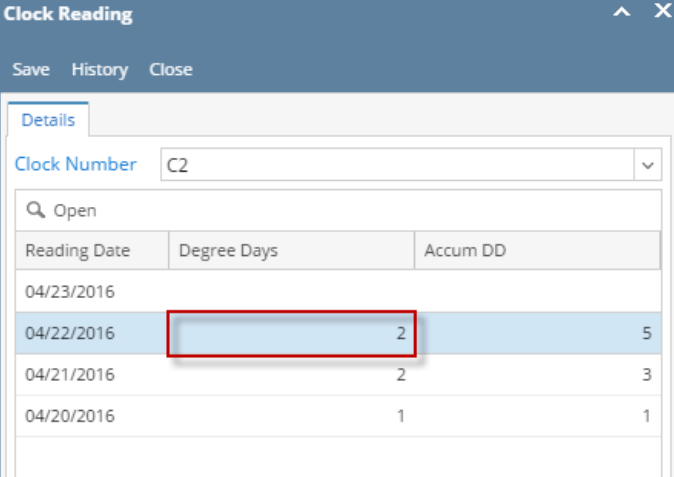

3. **Save** then **Close** the screen.

#### **Via Calculate Degree Day screen**

1. Select the latest row in the grid, and then click the **Open button**.

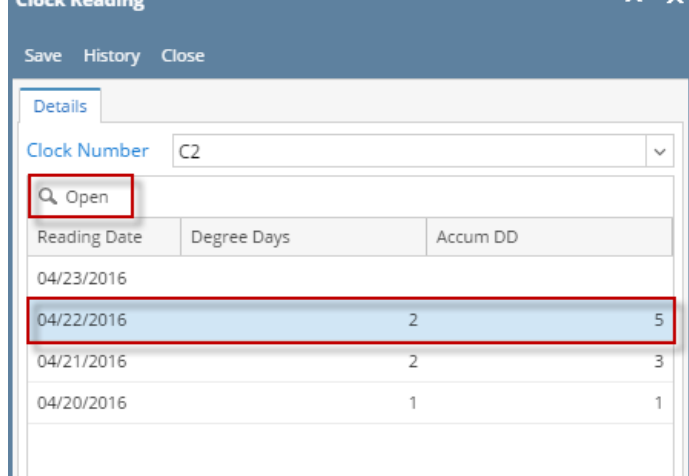

2. Enter the new **High** and **Low** reading.

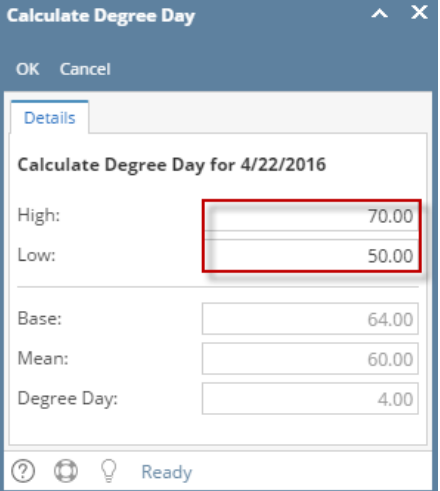

3. Click the **OK** button. The Degree Days field on Clock Reading screen will be updated.

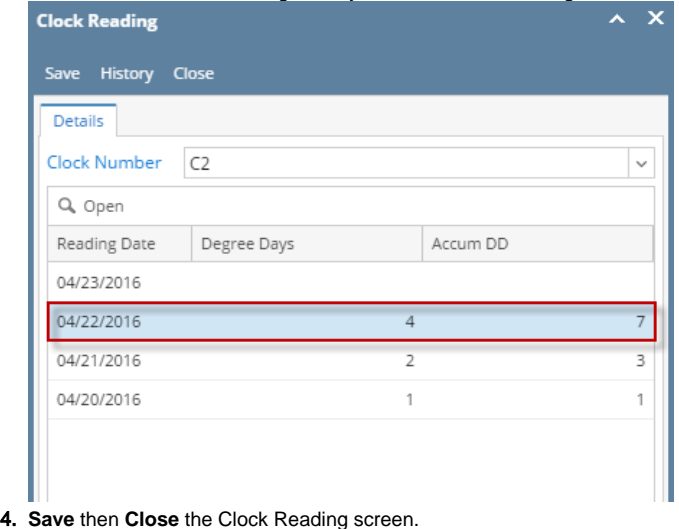

You are allowed to edit the last degree day reading only. Here are the step on how to do this.

- **Via Clock Reading grid area**
	- 1. [Open the Clock Reading record](https://help.irelyserver.com/display/DOC/How+to+Open+Clock+Reading+record).
		- 2. Click either in the **Degree Days** or **Accum DD field** on the latest reading date. Enter the new value.

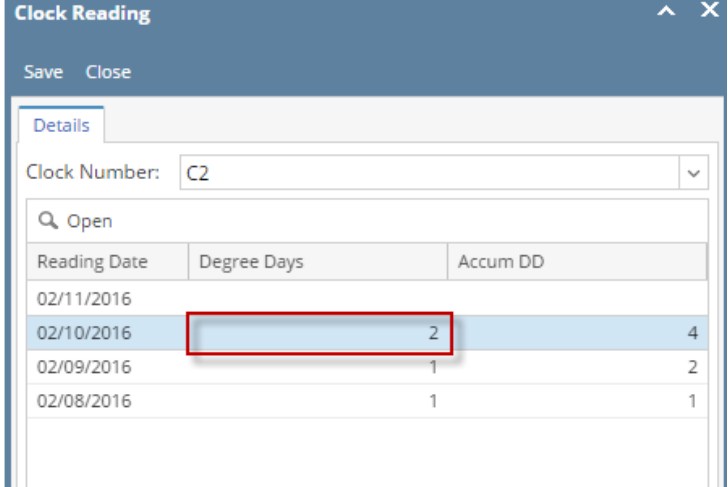

3. **Save** then **Close** the screen.

### **Via Calculate Degree Day screen**

1. Select the latest row in the grid, and then click the **View button**.

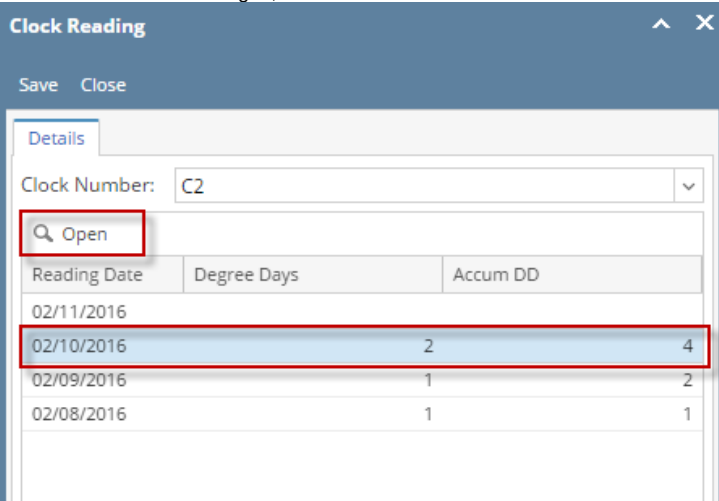

2. Enter the new **High** and **Low** reading.

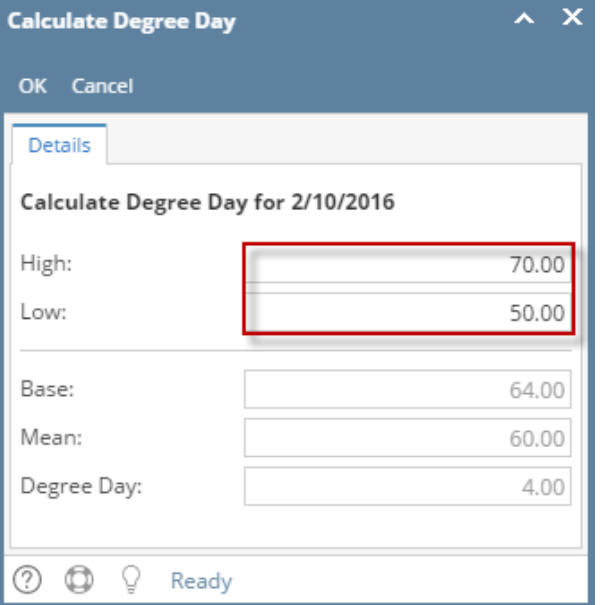

3. Click the **OK** button. The Degree Days field on Clock Reading screen will be updated.

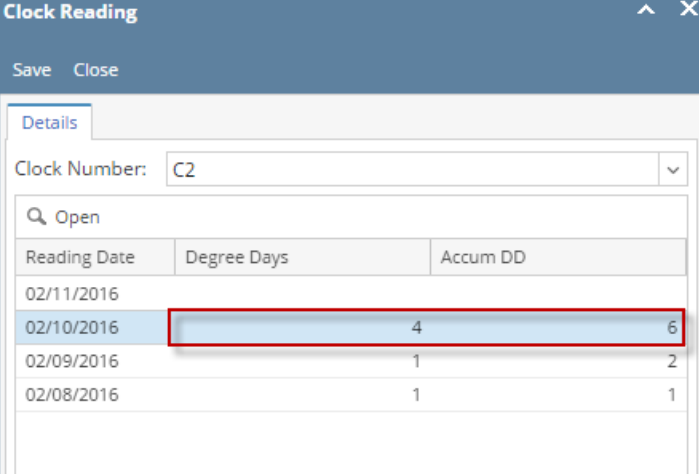

4. **Save** then **Close** the Clock Reading screen.

You are allowed to edit the last degree day reading only. Here are the step on how to do this.

## **Via Clock Reading grid area**

- 1. [Open the Clock Reading record](https://help.irelyserver.com/display/DOC/How+to+Open+Clock+Reading+record).
	- 2. Click either in the **Degree Days** or **Accum DD field** on the latest reading date. Enter the new value.

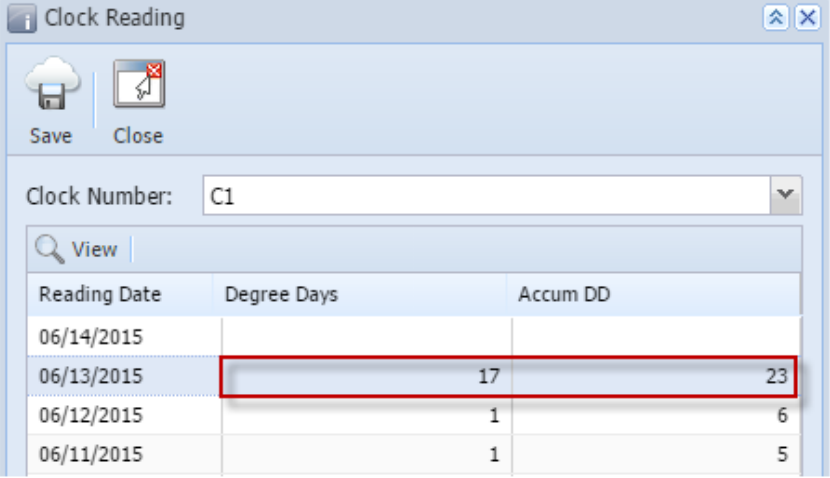

3. **Save** then **Close** the screen.

#### **Via Calculate Degree Day screen**

1. Select the latest row in the grid, and then click the **View button**.

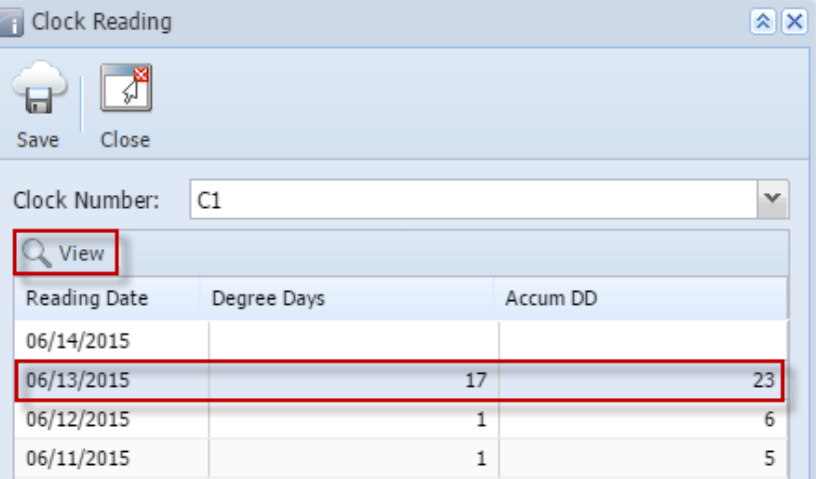

2. Enter the new **High** and **Low** reading.

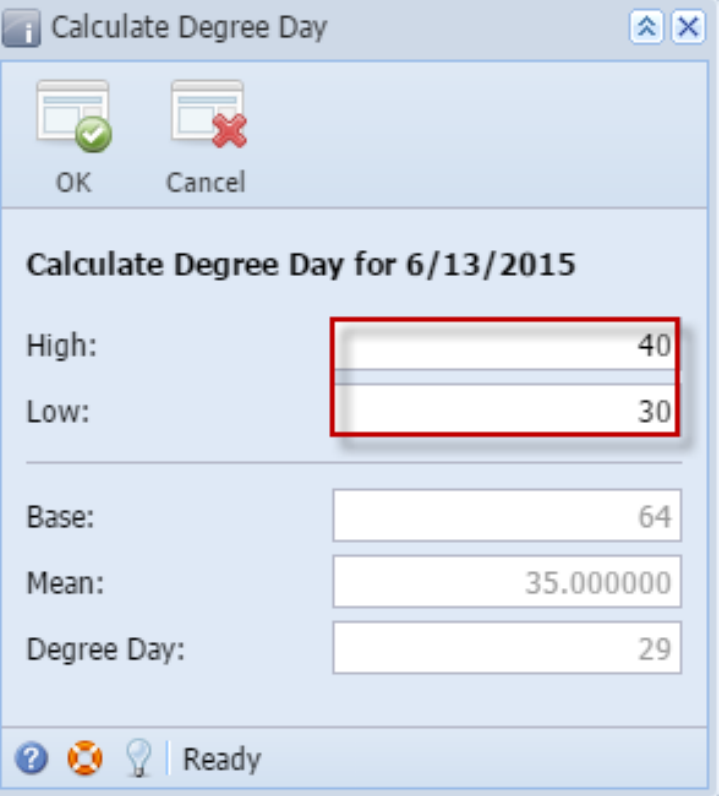

3. Click the **OK** toolbar button. The Degree Days field on Clock Reading screen will be updated.

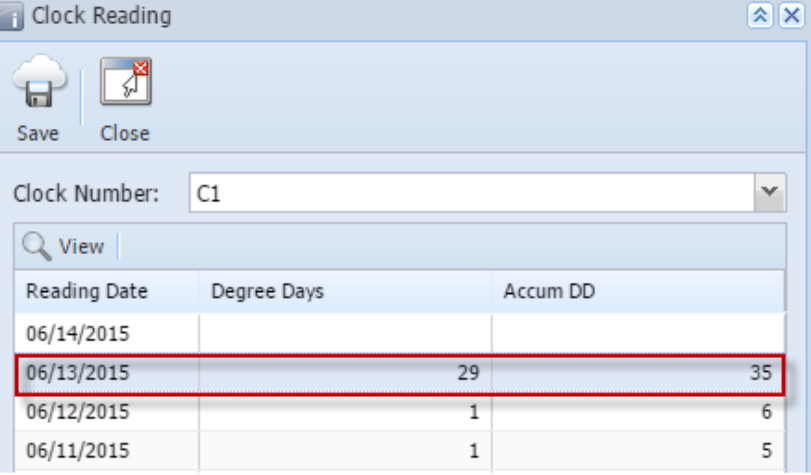

- 4. **Save** then **Close** the Clock Reading screen.
- You are allowed to edit the last degree day reading only. Here are the step on how to do this.

#### **Via Clock Reading grid area**

- 1. [Open the Clock Reading record](https://help.irelyserver.com/display/DOC/How+to+Open+Clock+Reading+record).
	- 2. Double click either in the **Degree Days** or **Accum DD field** on the latest reading date. Enter the new value.

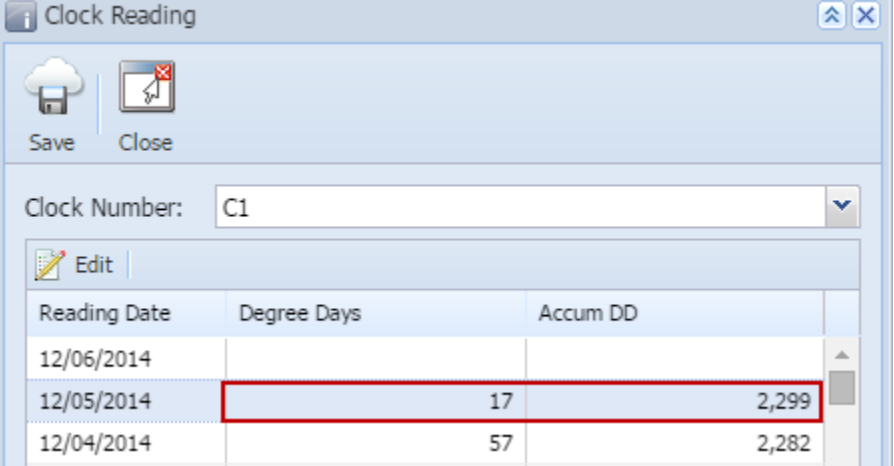

3. **Save** then **Close** the screen.

## **Via Calculate Degree Day screen**

1. Select the latest row in the grid, and then click the **Edit button**.

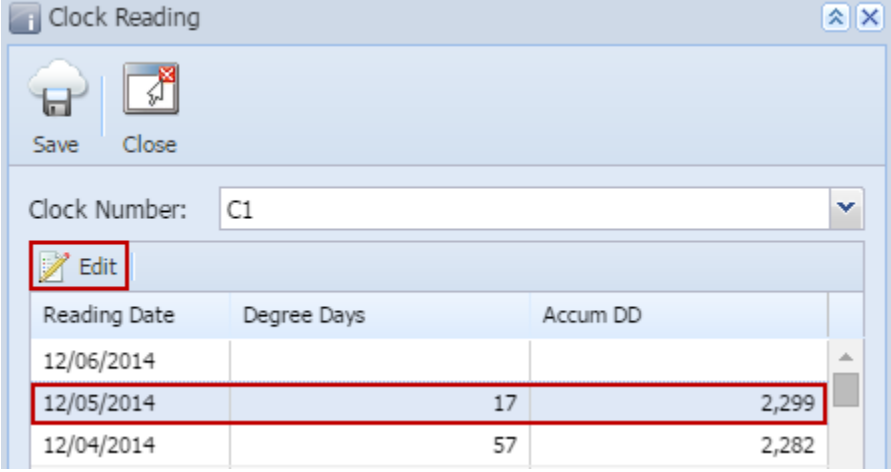

#### 2. Enter the new **High** and **Low** reading.

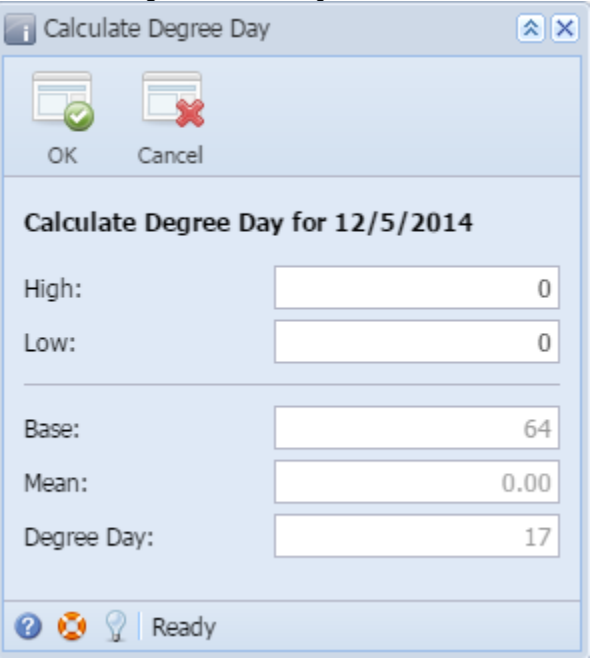

- 3. Click the **OK** toolbar button. The Degree Days field on Clock Reading screen will be updated.
- 4. **Save** then **Close** the Clock Reading screen.